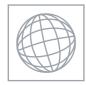

UNIVERSITY OF CAMBRIDGE INTERNATIONAL EXAMINATIONS International General Certificate of Secondary Education

|            | CANDIDATE<br>NAME                                |          |                       |  |  |
|------------|--------------------------------------------------|----------|-----------------------|--|--|
|            | CENTRE<br>NUMBER                                 |          | CANDIDATE<br>NUMBER   |  |  |
| *708616848 | INFORMATION AND COMMUNICATION TECHNOLOGY 0417/03 |          |                       |  |  |
|            | Paper 3 Practic                                  | cal Test | October/November 2012 |  |  |
|            | Additional Materials: Candidate Source Files     |          | 2 hours 30 minutes    |  |  |
| ~≡         |                                                  |          |                       |  |  |

**READ THESE INSTRUCTIONS FIRST** 

Make sure that your **Centre number**, **candidate number** and **name** are written at the top of this page and are clearly visible on every printout, before it is sent to the printer. Printouts with handwritten information will **not** be marked.

DO NOT WRITE IN ANY BARCODES.

Carry out **every** instruction in each step.

Steps are numbered on the left hand side of the page. On the right hand side of the page for each step, you will find a box which you can tick ( $\checkmark$ ) when you have completed it; this will help you track your progress through the test.

At the end of the exam put this **Question Paper** and **all** your printouts into the Assessment Record Folder.

If you have produced rough copies of printouts, these should be neatly crossed through to indicate that they are **not** the copy to be marked.

This document consists of 7 printed pages and 1 blank page.

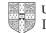

2

You work for Hothouse-Global-Properties who sell properties around the world.

|   |                                                                                                    | $\checkmark$ |
|---|----------------------------------------------------------------------------------------------------|--------------|
| 1 | Create a new word processed document.                                                                 |              |
|   | Save this with the filename N2EVIDENCE                                                                |              |
|   | You will use this to store evidence during the examination.                                           |              |
|   | Place your name, Centre number and candidate number in the header of this document.                   |              |
| 2 | Create new folders called N32, NS32 and NP32 in your work area.                                       |              |
| 3 | Open the webpage http://www.hothouse-design.co.uk/downloadN2012                                       |              |
| 4 | Download and save the files <b>N2PROPERTY.CSV</b> and <b>N2LOCATION.CSV</b> into your<br>NS32 folder. |              |
| 5 | Download and save the file <b>N2PRES3.RTF</b> into your <i>NP32</i> folder.                           |              |
| 6 | Download and save the following files into your N32 folder:                                           |              |

N2BANNER.PNG N2BOTTOM3.HTM N2BUTTON1.PNG N2BUTTON2.PNG N2BUTTON3.PNG N2BUTTON4.PNG N2BUTTON5.PNG N2BUTTON6.PNG N2BUTTON7.PNG N2BUTTON8.PNG N2BUTTON9.PNG N2FOOTER.PNG N2HGP.PNG N2IMG1.JPG N2IMG2.JPG N2IMG3.JPG N2IMG4.JPG N2IMG5.JPG N2PAGE3.HTM N2STAR.PNG N2STYLE3.CSS

Your manager has asked you to manipulate a spreadsheet about some properties for sale in Hong Kong.

|    |                                                                                                    | $\checkmark$ |
|----|----------------------------------------------------------------------------------------------------|--------------|
| 7  | Using a suitable software package, load the file N2PROPERTY.CSV                                                                                                    |              |
| 8  | Place your name, candidate number and Centre number on the left in the header.<br>Place the full file path and filename in the centre of the footer.                                                   |              |
| 9  | In cell D2 use a lookup function to show the name of the area in which the property is located. Use the <i>Area code</i> column for the lookup value and the file <b>N2LOCATION.CSV</b> for the array. |              |
|    | This function must include both absolute and relative referencing and must not use a named range.                                                                                                    |              |
| 10 | In cell I2 use a formula to calculate the price per square foot (sq ft) of the property.                                                                                                    |              |
| 11 | Format all numeric values in column H into dollars with no decimal places.                                                                                                    |              |
| 12 | In cell J2 use a formula to calculate the sales commission on this property. The sales commission is \$10,000 plus:                                                                                    |              |
|    | <ul> <li>If the property has an Area (sq ft) of less than or equal to 500 square feet (sq ft), 5% of the Price</li> </ul>                                                                              |              |
|    | • If the property has an <i>Area (sq ft)</i> greater than 500 square feet (sq ft) and less than 4000 square feet (sq ft), 7.5% of the <i>Price</i>                                                     |              |
|    | <ul> <li>If the property has an Area (sq ft) greater than or equal to 4000 square feet (sq ft),<br/>10% of the Price</li> </ul>                                                                        |              |
| 13 | In cell K2 use a formula for this property to add the <i>Sales commission</i> to the <i>Price</i> to give the <i>Cost to customer</i>                                                                  |              |
| 14 | Replicate these 4 formulae for each of the properties.                                                                                                    |              |
| 15 | In cell K75 use a function to calculate the total cost of all properties for sale.                                                                                                    |              |
| 16 | Set the page orientation to landscape.                                                                                                    |              |
| 17 | Save and print the data model showing the formulae used. Make sure that the contents of all cells are fully visible and that the printout fits on two pages wide.                                      |              |
| 18 | Format all numeric values in columns I, J and K into dollars with no decimal places.                                                                                                    |              |
| 19 | Format all the cells in the top row to make them centre aligned, bold and italic.                                                                                                    |              |
| 20 | Save the data model and print it showing the values. Make sure that the contents of all cells are fully visible and that the printout fits on a single page wide.                                      |              |
| 21 | Hide columns B, C, H, I and J.                                                                                                    |              |
| 22 | Interrogate the data to find all the properties where the <i>Total Price</i> is less than \$10,000,000                                                                                                 |              |
| 23 | Save the data model with a new filename and print this data.                                                                                                    |              |
| 24 | Open the data model that you saved in step 20.                                                                                                    |              |
| 25 | Interrogate the data, to find all the properties in any part of Kowloon.                                                                                                    |              |

https://xtremepape.rs/

- 26 Show only the data in columns A, B, D, E, H and I.
- 27 Sort the property details into descending order of *Price*
- **28** Save the data model with a new filename and print this data, showing row and column headings.

You are going to create a new website about some of their properties for sale in Europe.

This website must open in any browser. The homepage will have two separate tables and look like this:

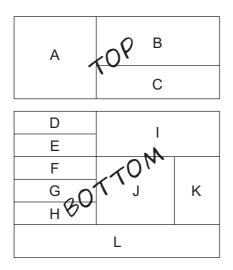

**29** Using a suitable software package, create a new webpage called **N2HGP3.HTM** in your *N32* folder.

Attach the stylesheet N2STYLE3.CSS to this webpage.

- 30 Create the top table with 2 rows and 2 columns as shown.
- **31** Align this table with the centre of the window.
- **32** Set the table width to 750 pixels.
- **33** Set the cell padding and cell spacing of the table to 3 pixels.
- 34 Place the image N2HGP.PNG in cell A.
- **35** Resize this image so that it becomes 250 pixels high and 240 pixels wide.
- 36 Place the image N2BANNER.PNG in cell B.
- 37 In cell C insert the text:

## Across 5 continents

Apply style h1 to this text.

https://xtremepape.rs/

|          |                                                                                                    | ✓ |
|----------|----------------------------------------------------------------------------------------------------|---|
| 38       | In cell C, below the text entered in step 37, insert the text:                                                                                                    |   |
|          | <b>Last edited by</b> and your name, Centre number and candidate number.<br>Apply style p to this text.                                                                                                    |   |
| 39       | Set the background colour of this table to red with no other colour components.                                                                                                    |   |
| 40       | Create the bottom table using the contents of N2BOTTOM3.HTM                                                                                                    |   |
| 41       | Align the bottom table with the centre of the window.                                                                                                    |   |
| 42       | Set the table width of the bottom table to 750 pixels.                                                                                                    |   |
| 43       | Set the cell padding and cell spacing of the table to 3 pixels.                                                                                                    |   |
| 44       | Set the background colour of this table to blue with no other colour components.                                                                                                    |   |
| 45       | Look at the button images that you downloaded in step 6.<br>In cells D, E, F, G and H replace the name of the country with the appropriate button.<br>You may need to research this information electronically.                                                                                                    |   |
| 46       | In cell I replace the text Star properties with the image N2STAR.PNG                                                                                                    |   |
| 47       | In cell J replace the text <i>House image here</i> with an appropriate image of a house from the images provided.                                                                                                    |   |
| 48       | <ul> <li>In cell K replace the words <i>Text here</i> with an unordered list containing:</li> <li>built 1945</li> <li>5 bedrooms</li> <li>renovated</li> </ul>                                                                                                    |   |
|          | conservatory                                                                                                    |   |
|          | • garden                                                                                                    | _ |
| 49       |                                                                                                    |   |
| 49<br>50 | • garden                                                                                                    |   |
|          | <ul> <li>garden</li> <li>In cell L replace the text <i>Footer</i> with the image N2FOOTER.PNG</li> <li>Create a hyperlink from the image placed in cell D to point to the file N2PAGE3.HTM</li> </ul>                                                                                                    |   |
| 50       | <ul> <li>garden</li> <li>In cell L replace the text <i>Footer</i> with the image N2FOOTER.PNG</li> <li>Create a hyperlink from the image placed in cell D to point to the file N2PAGE3.HTM which should open in a new window called _belgium</li> </ul>                                                                                                    |   |
| 50       | <ul> <li>garden</li> <li>In cell L replace the text <i>Footer</i> with the image N2FOOTER.PNG</li> <li>Create a hyperlink from the image placed in cell D to point to the file N2PAGE3.HTM which should open in a new window called _belgium</li> <li>Save the webpage and print a copy of the HTML source.</li> <li>Open this page in your web browser. Place screenshot evidence of this page in your</li> </ul> |   |

6

You are going to create a short presentation for your manager.

**53** Open a suitable presentation package. Import the file **N2PRES3.RTF** from your *NP32* folder.

Remove any blank slides.

(This should provide two slides, each containing a title and a bullet point.)

- **54** The master slide must have:
  - a white background
  - your name, Centre number and candidate number in a 12 point black serif font in the top right corner
  - automated slide numbers in the top left corner.
- **55** Format slide 1 so that the text is displayed as a title and subtitle. Centre align these objects. Do not change the font styles.
- 56 Replace the text *your name* with your name.
- 57 Change the format of slide 2 so that the bullet point becomes a subtitle.
- **58** Use the following data to create a comparative vertical bar chart and place this on the left below the subtitle on slide 2:

|      | Area         |            |            |
|------|--------------|------------|------------|
|      | Kowloon      | Midlevels  | Shatin     |
| 2010 | \$12 500 000 | \$9800000  | \$45000000 |
| 2011 | \$13200000   | \$11400000 | \$41000000 |

This chart will compare the sales in 2010 and 2011. Use the area names as category axis labels and the sales figures for the value axis.

- **59** Insert a clip-art image of a house, flat or apartment on slide 2. Place this to the right of the chart. Make sure that the chart is fully visible and no elements on any slide overlap.
- **60** Save the presentation using a new filename. Print the presentation with one slide on each page.

https://xtremepape.rs/

## After the examination time – on the html printouts of your webpage

Highlight those portions of the code which show that:

- your name, Centre number and candidate number are present
- the external style sheet is attached to the webpage
- the top and bottom tables have a width of 750
- both tables have a cell spacing and cell padding set to 3
- the background colour of the top table is red
- the background colour of the bottom table is blue
- **N2HGP.PNG** has been resized to 240 wide x 250 high
- the bulleted list has been created as specified
- the hyperlink from the top left image of the lower table opens N2PAGE3.HTM in a new window called \_belgium

## Write today's date in the box below.

Date

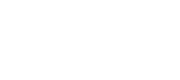

## **BLANK PAGE**

8

Permission to reproduce items where third-party owned material protected by copyright is included has been sought and cleared where possible. Every reasonable effort has been made by the publisher (UCLES) to trace copyright holders, but if any items requiring clearance have unwittingly been included, the publisher will be pleased to make amends at the earliest possible opportunity.

University of Cambridge International Examinations is part of the Cambridge Assessment Group. Cambridge Assessment is the brand name of University of Cambridge Local Examinations Syndicate (UCLES), which is itself a department of the University of Cambridge.

© UCLES 2012